## **ขั้นตอน และค ำแนะน ำกำรเข้ำจองหอพักนักศึกษำ มทส. (แบบเก่ำ)**

ี**1.** หลังจากที่เข้ามาที่หน้าจองหอพักแล้ว ให้เข้าไปที่ <u>เข้าระบบจองหอพัก</u>

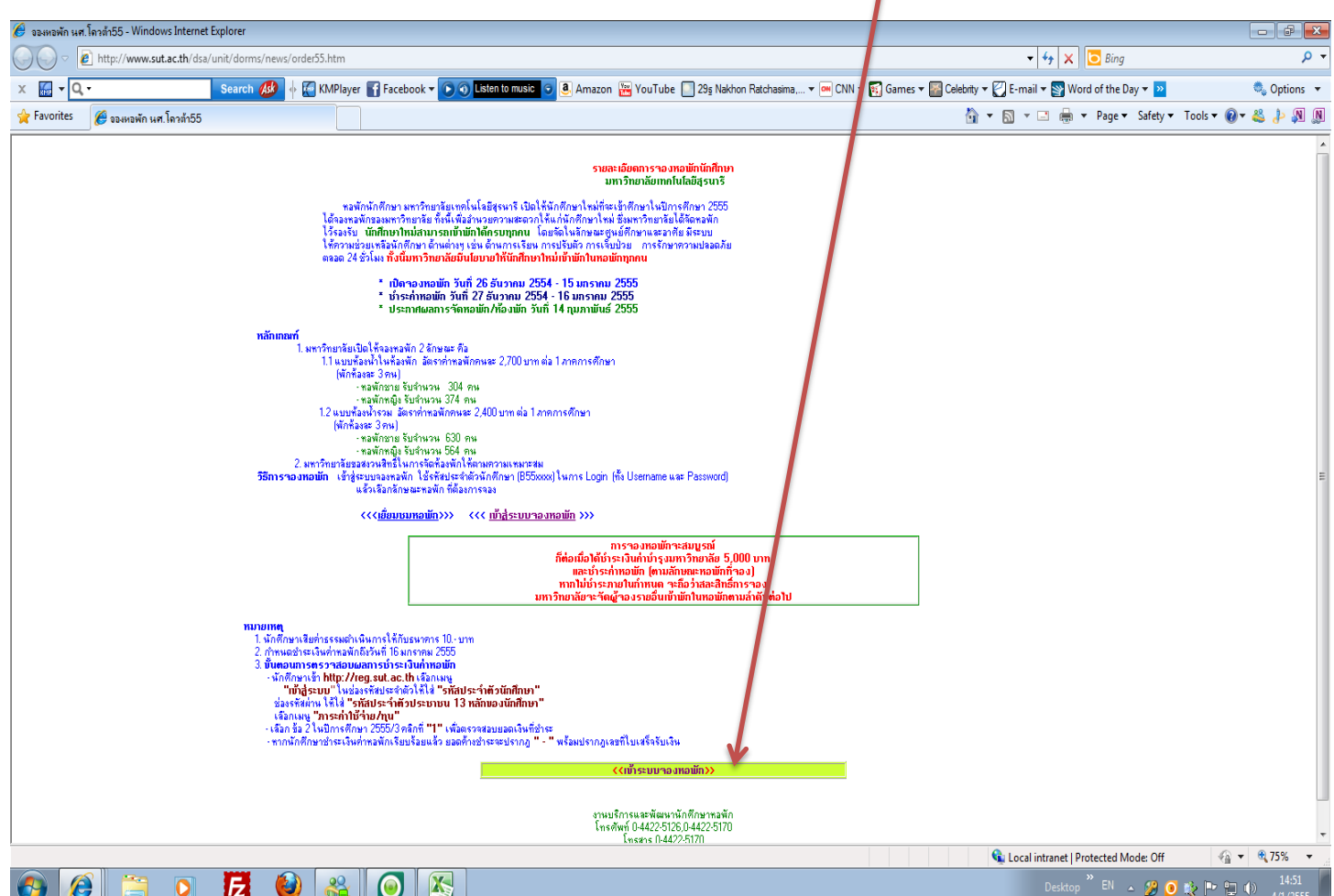

## 2. เข้ามาที่ ล๊อกอิน (ให้ใส่ ชื่อผู้ใช้ และรหัสผ่าน เหมือนกันทั้ง 2 ช่อง และใช้ b เล็ก)<br>■

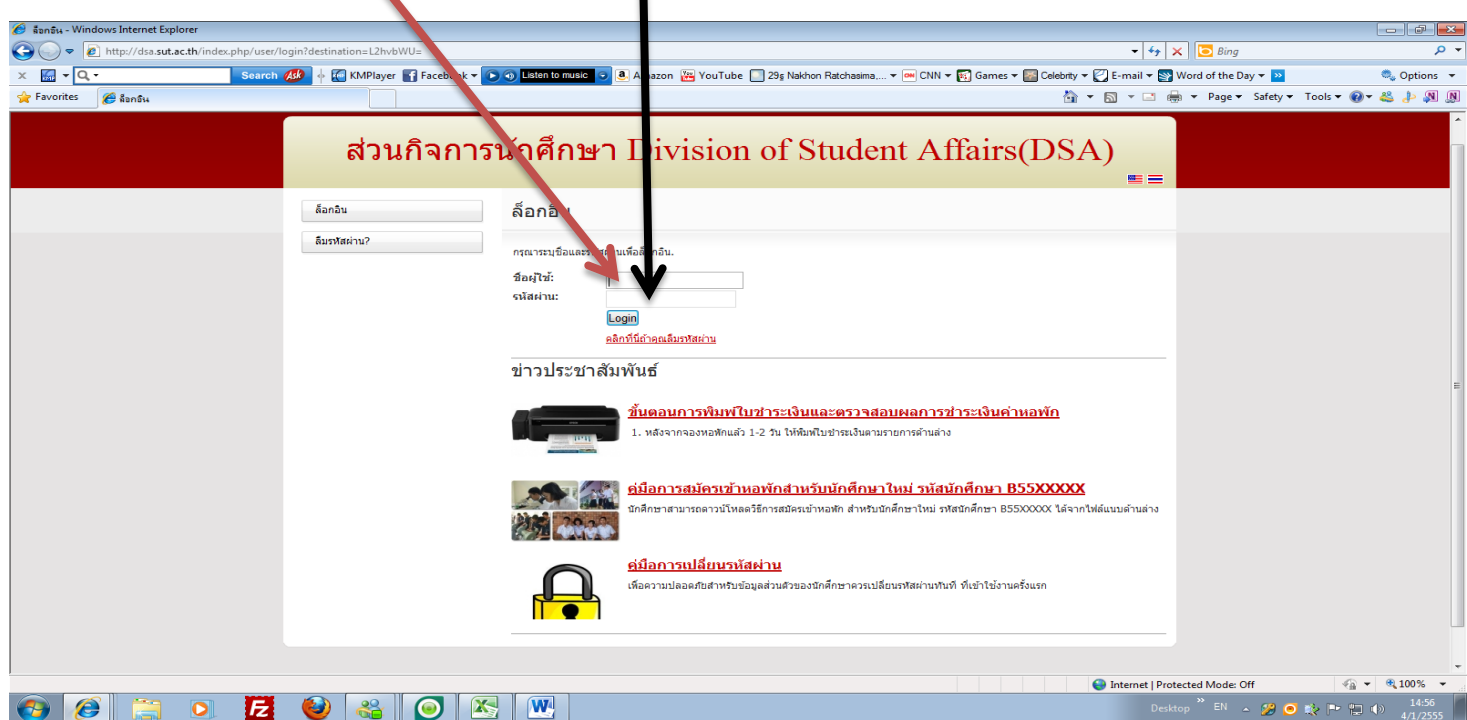

3. เลือกที่เมนู งานหอพักนักศึกษา เลือกเมนูย่อย ระบบจองหอพักนักศึกษาใหม่

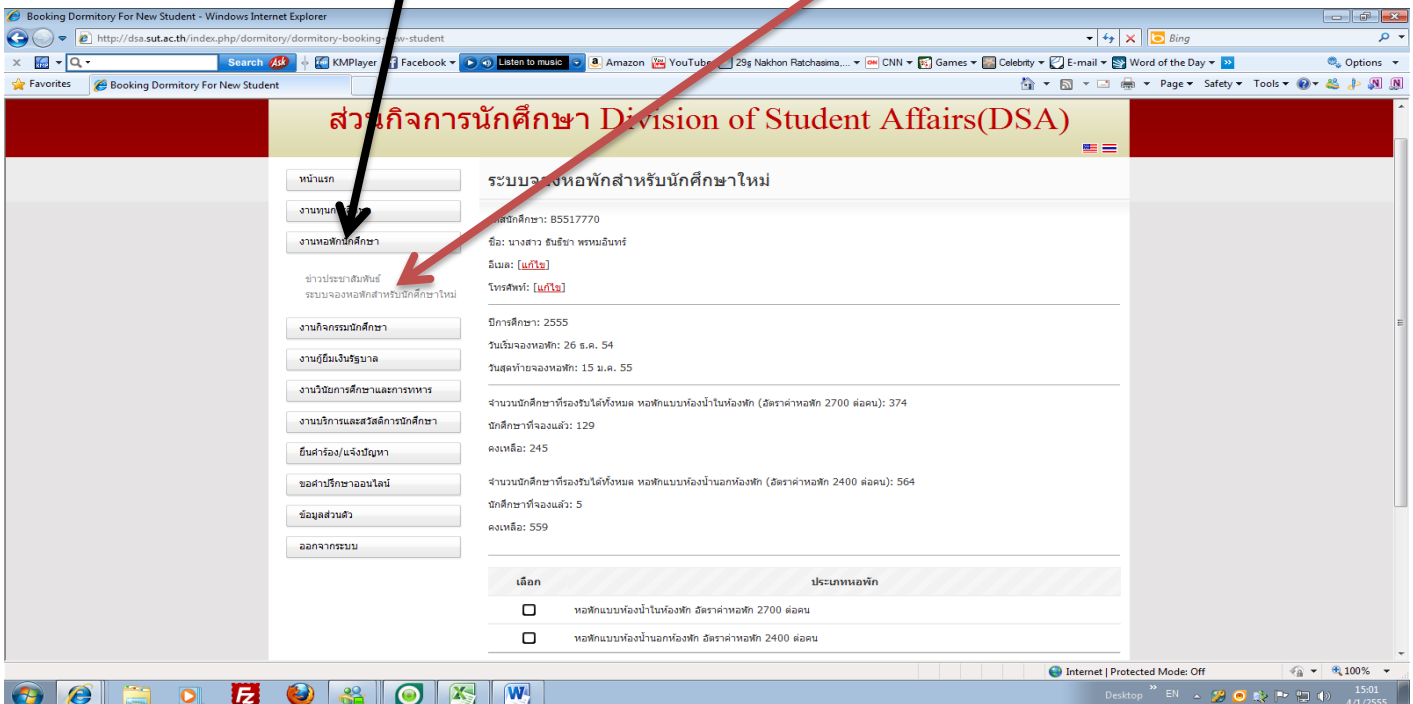

4. เลือกจองหอพักแบบไหน แล้ว OK

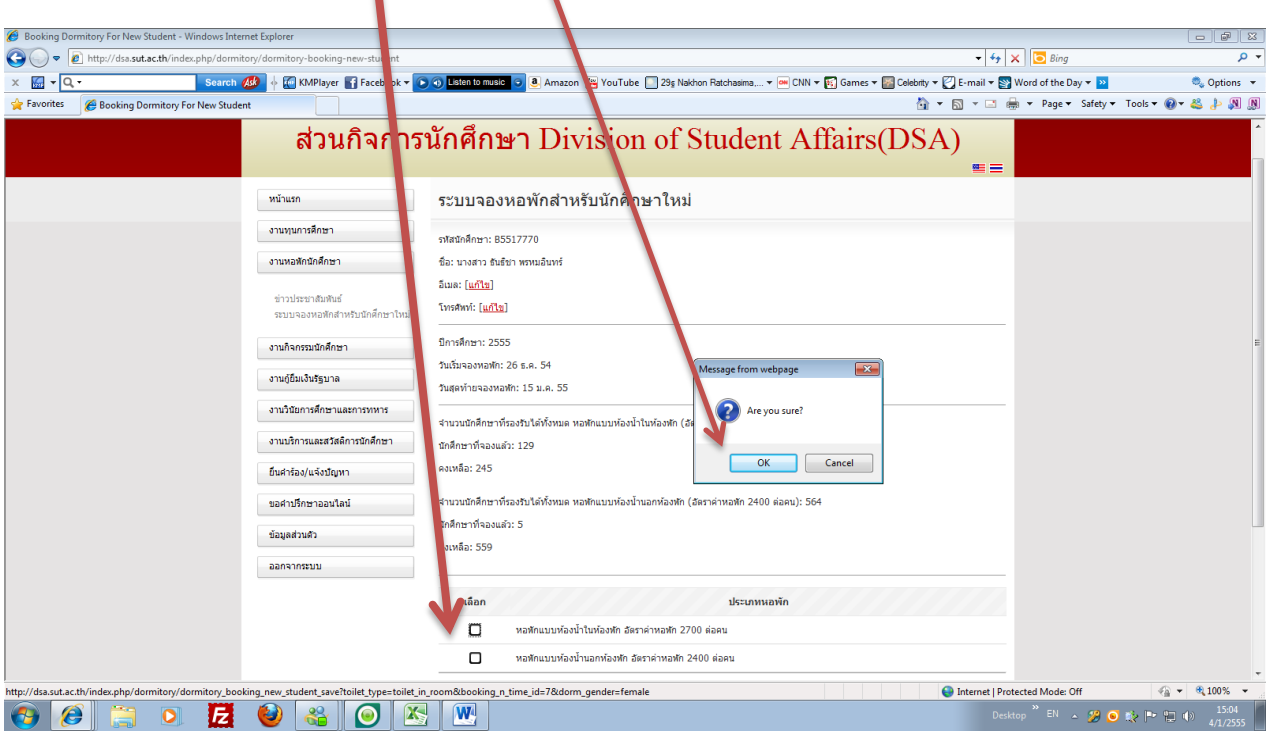

5 หลังจากเข้าไปจองเรียบร้อยแล้ว ให้เข้าไปปริ ้นแบบการจองหอพักในวันถัดไป